### **WP–5000 OS Release Note,**

### **Version 1.0.0.0 [September, 02, 2010]**

OS Key Features:

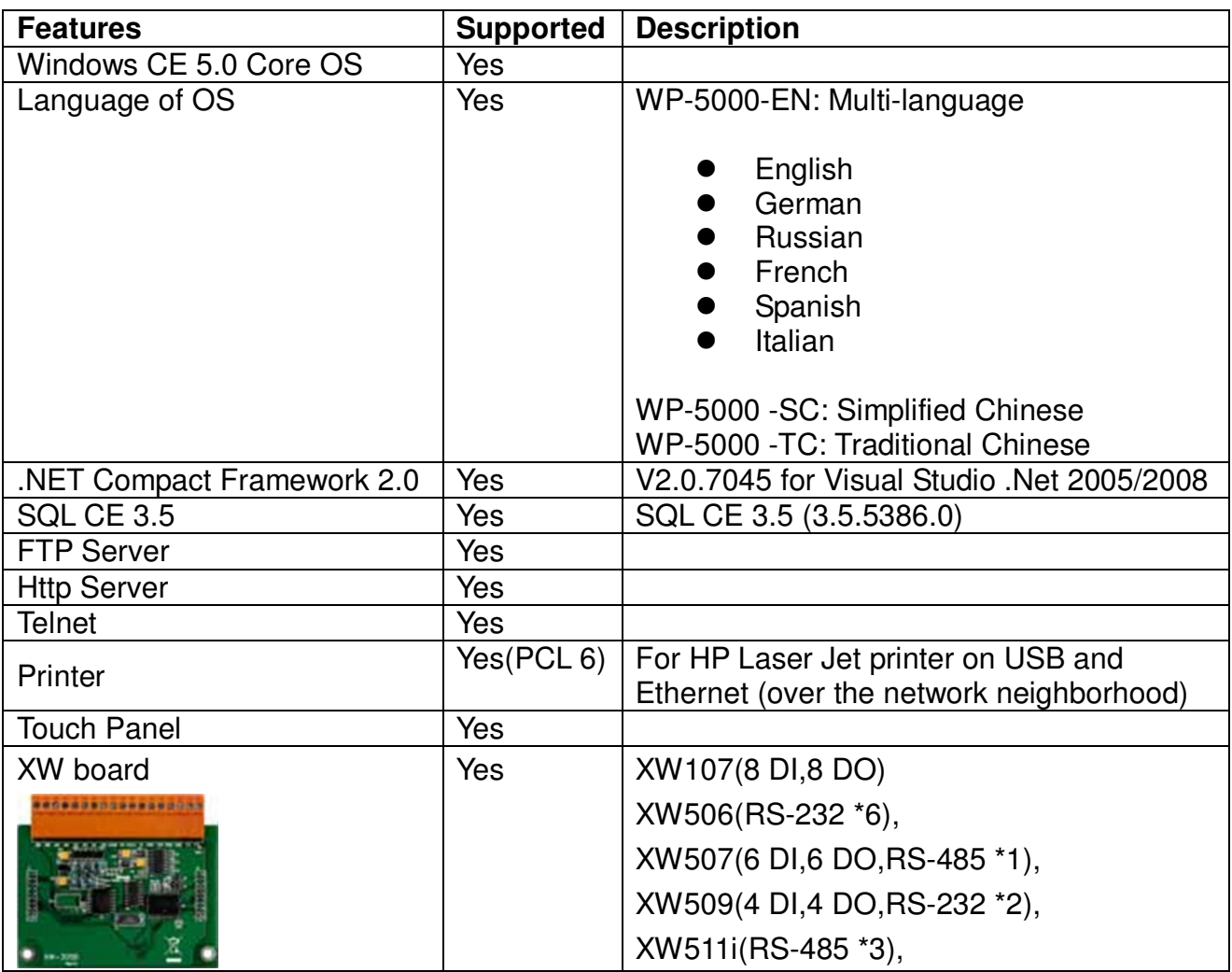

#### **Table of Contents**

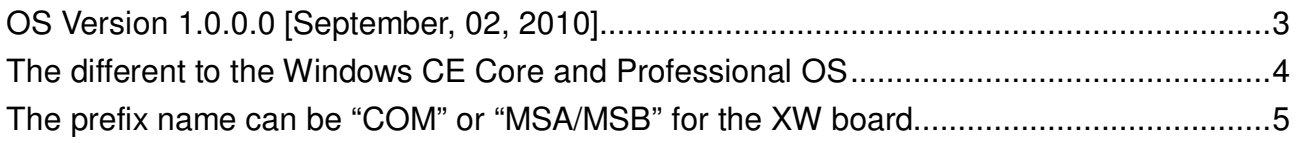

### **OS Version 1.0.0.0** [September, 02, 2010]

FIRST RELEASE

**Eboot Version 1.0.0.0** [July, 27, 2010]

FIRST RELEASE

#### **WinPAC SDK DLL Version 2.0.0.2** [August, 18, 2010]

**Enhancements** 

- Added Support for WP-5000 series devices.
- Added the new function uart\_SetLineStatus (HANDLE hPort, int pin, int mode) to control the DTR/RTS pin on the COM port4 and COM port for i-8112/i-8114.

#### **XWboard SDK DLL Version 1.0.0.1** [August, 05, 2010]

- -Software Development Kit for XWboard plugged on **WP-5000 series**
- - Provide 4 types of API
	- $\triangleright$  Basic
	- $\triangleright$  GPIO configuration
	- XWboard I/O
	- XWboard EEPROM

#### **WinPAC utility Version 2.0.2.0** [July, 26, 2010] **Enhancements**

-Added Support for WP-5000 series devices.

## **The different to the Windows CE Core and**

## **Professional OS**

WP-5000 uses the Windows CE Core OS, the difference between Professional OS and Core OS show in the table below.

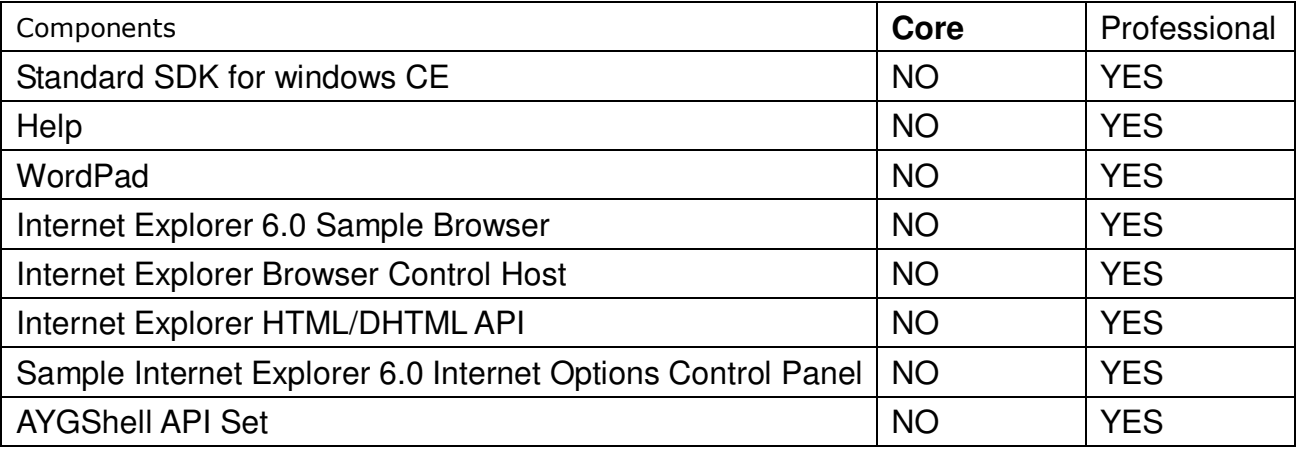

More information, please refer to:

http://www.microsoft.com/downloads/details.aspx?familyid=9387a73d-d046-4f36-a862-613 743e75197&displaylang=en

# **The prefix name can be "COM" or**

### **"MSA/MSB" for the XW board**

1.1. Start the WinPAC utility on the desktop, and then click the "Multi-serial port wizard" index page.

1.2 Click the "Slot scan (Refresh)" button, the module plugged on the WP-5000 will show on the slot text box.

1.3 Check the "USE COMx" box

1.4 Click the "Set" button to install the driver.

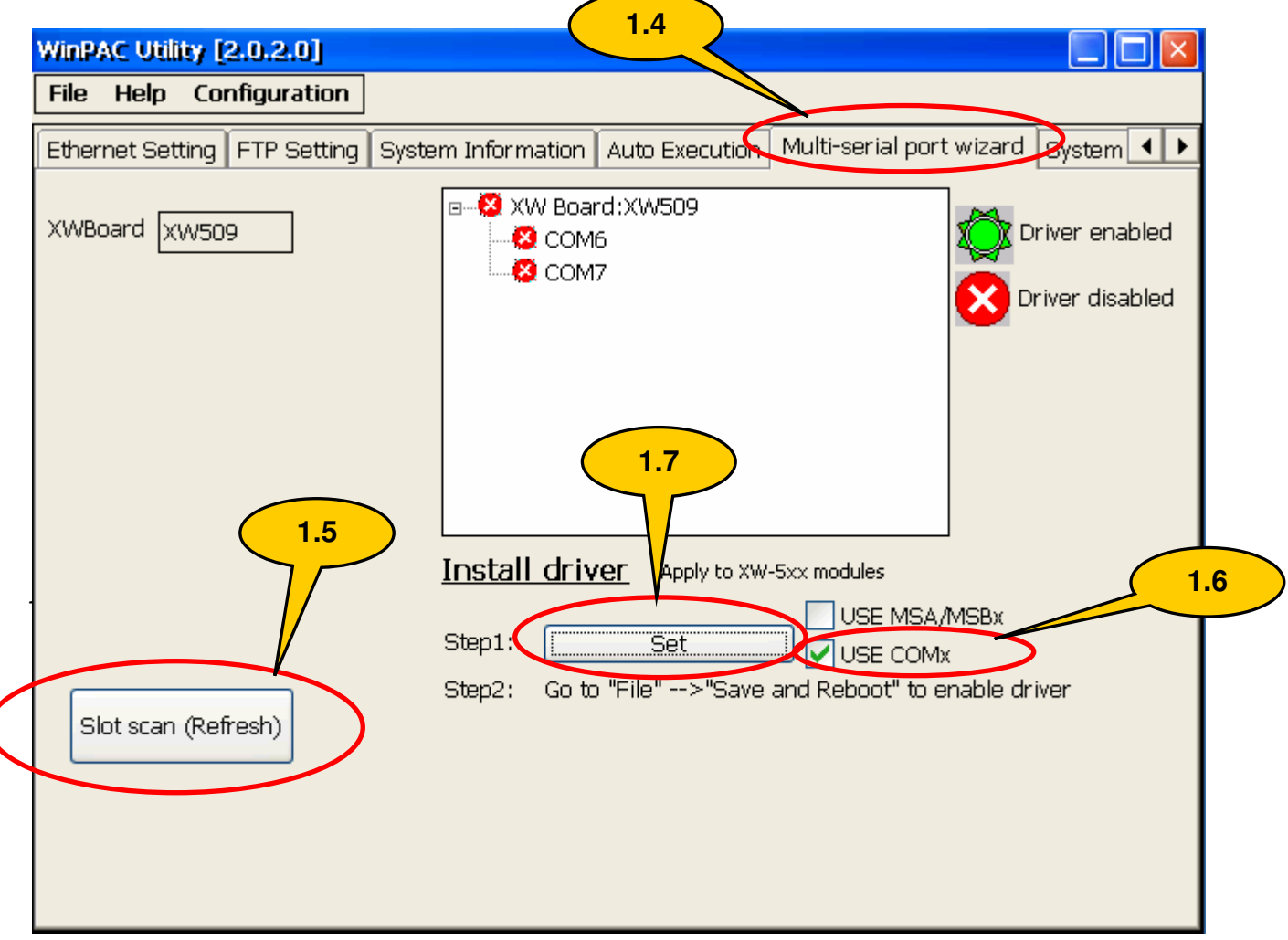

1.5 **Click** the "File->save and Reboot" menu option to reboot the WP-5000.

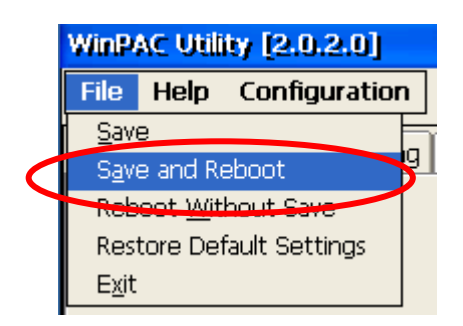

1.6 After rebooting, the driver **will be installed** and enabled.

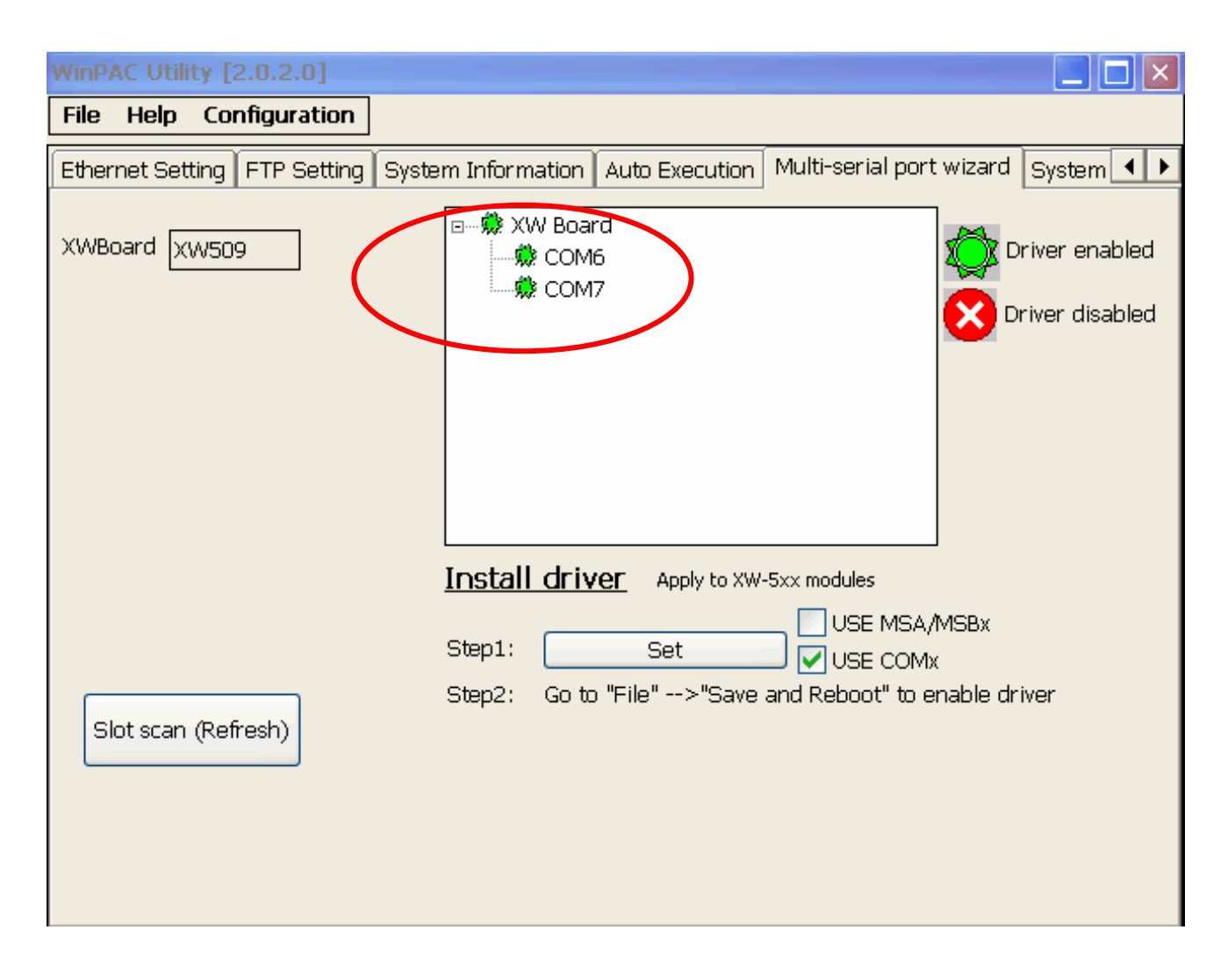